## Log into your myFairmontState

## Click the \$ Touchnet Prod Icon under Quicklinks

#### How to Pay on your Student Account Balance

#### Student Account Home Page

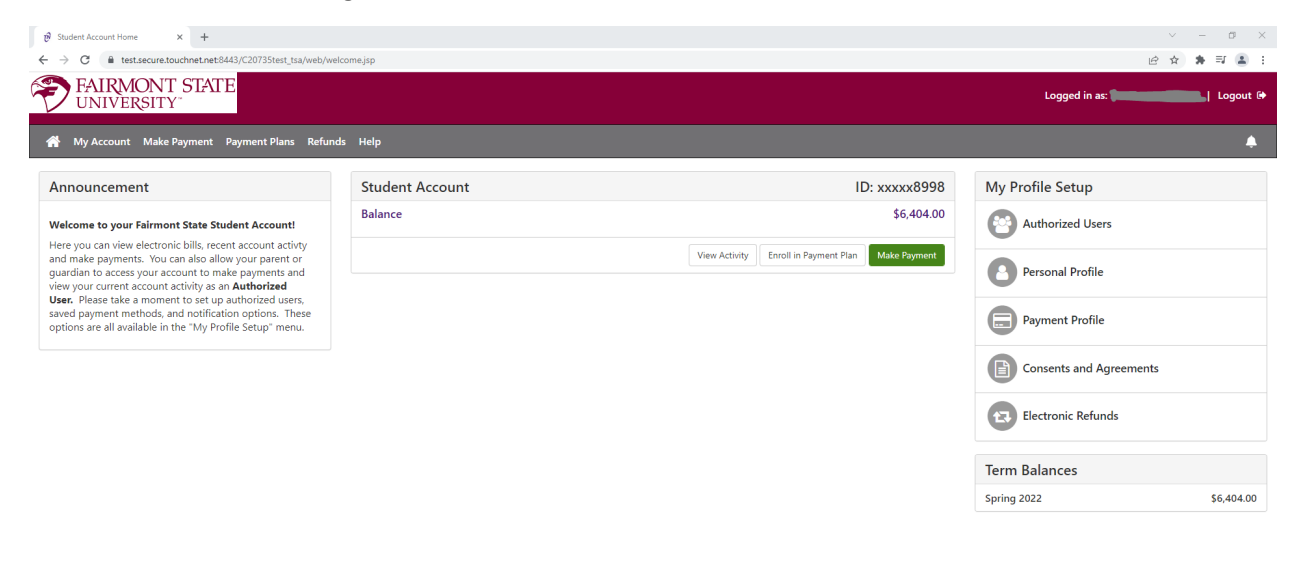

2022 TouchNet<sup>®</sup> A Global Payments Company | All rights reserved. | Privacy Policy

Click the Green Button Make a Payment

Select the intended payment option:

Current Account Balance - Pays the current account balance in whole

Or

Pay by Term – Pays term(s) selected and amounts indicated

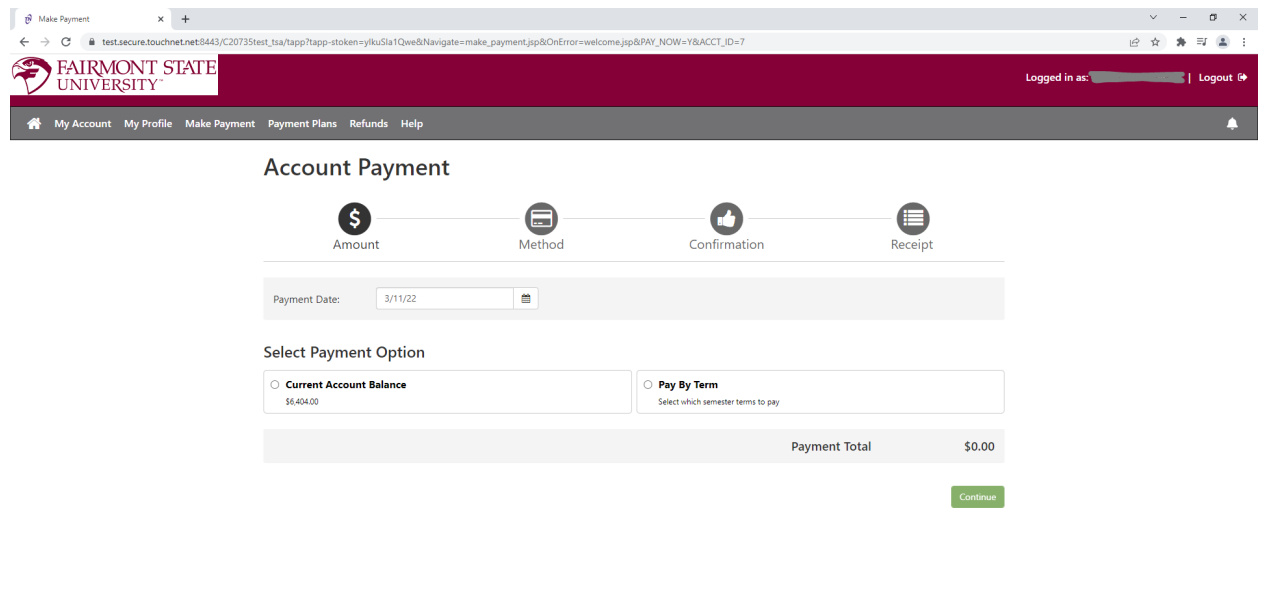

2022 TouchNet® A Global Payments Company | All rights reserved. | Privacy Policy

Click Continue

The next screen will give you the option to pay with a Credit/Debt card or an E-Check

\*Credit card payments are handled through PayPath ®, a tuition payment service. A 2.85% or \$3.00 (whichever is greater) non-refundable service fee will be added to your payment.

There is No charge to pay by electronic check through your checking or savings account.

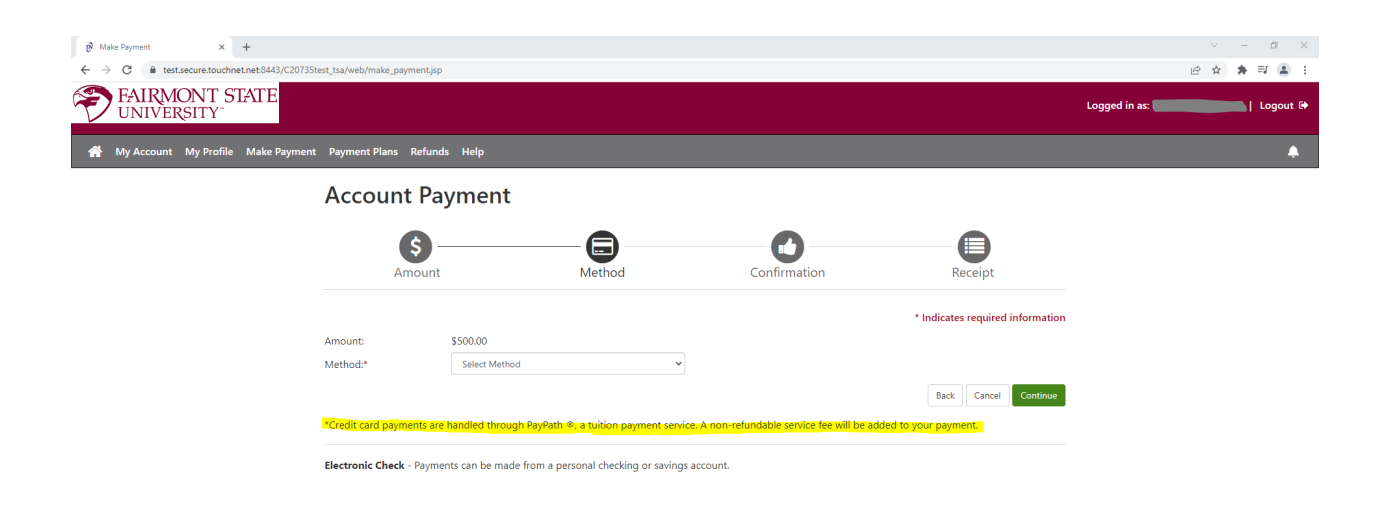

2022 TouchNet<sup>®</sup> A Global Payments Company | All rights reserved. | Privacy Policy

# To pay by a credit/debit card:

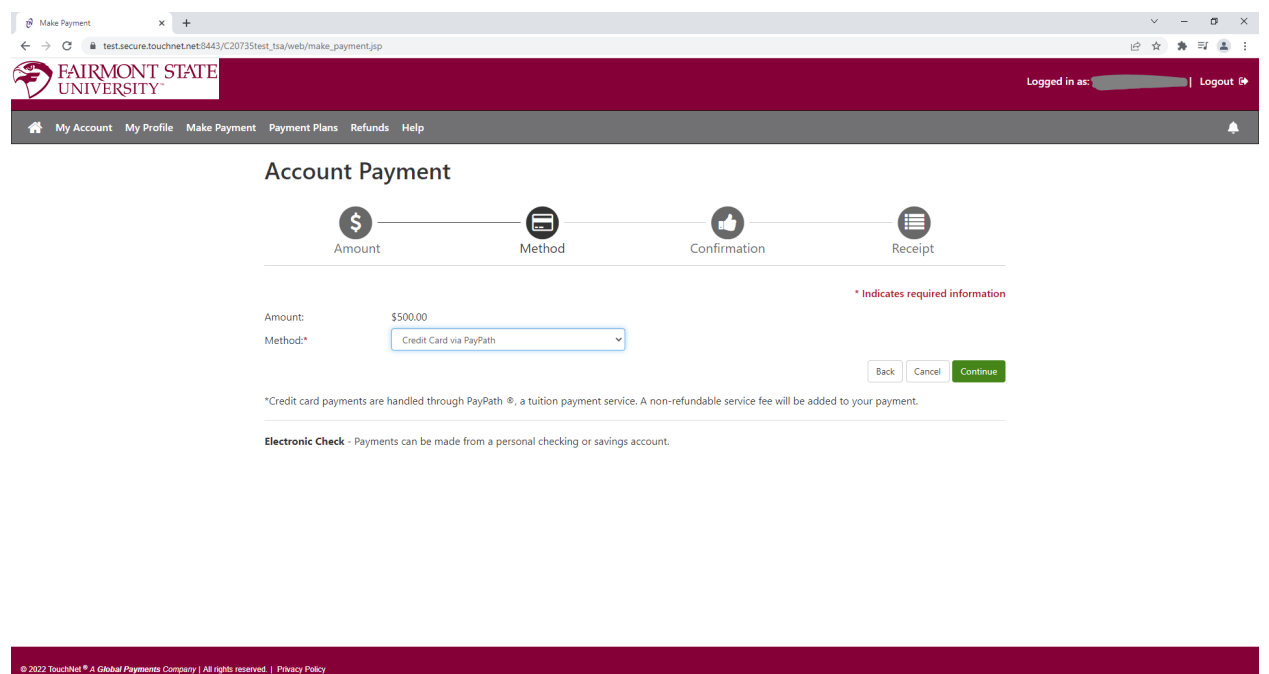

# Under Method Select Credit Card Via PayPath. Click the green continue button

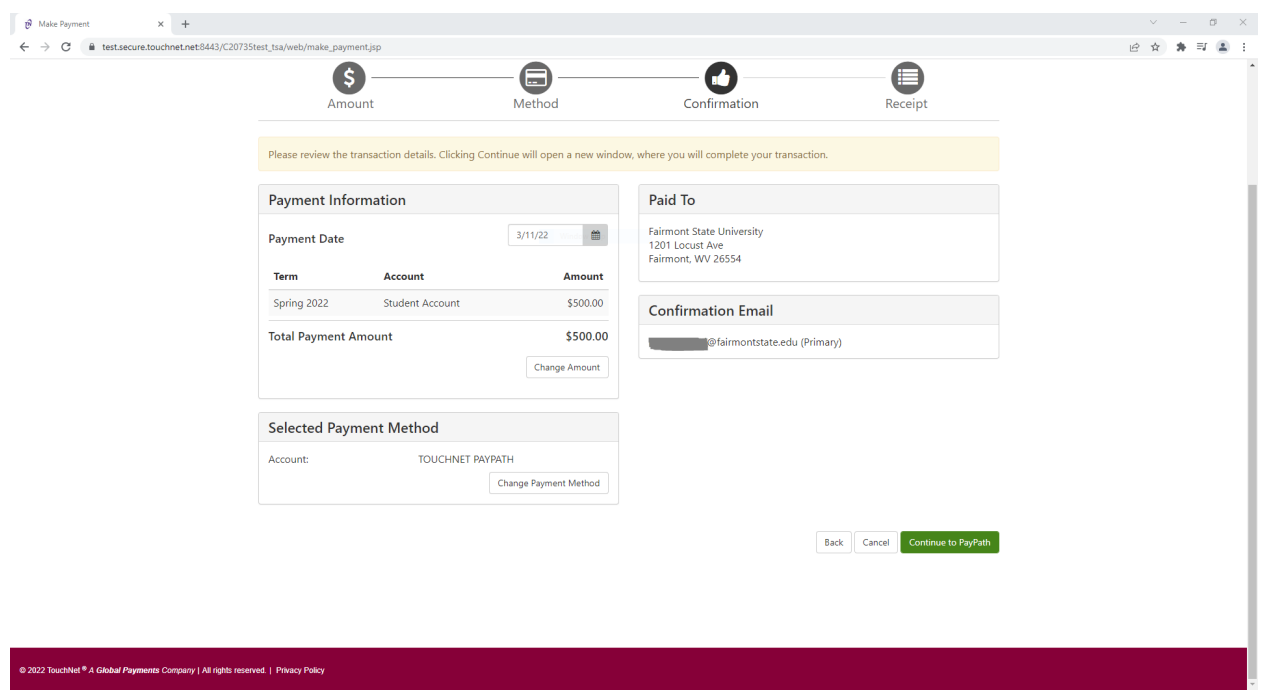

Click the Continue to PayPath green button

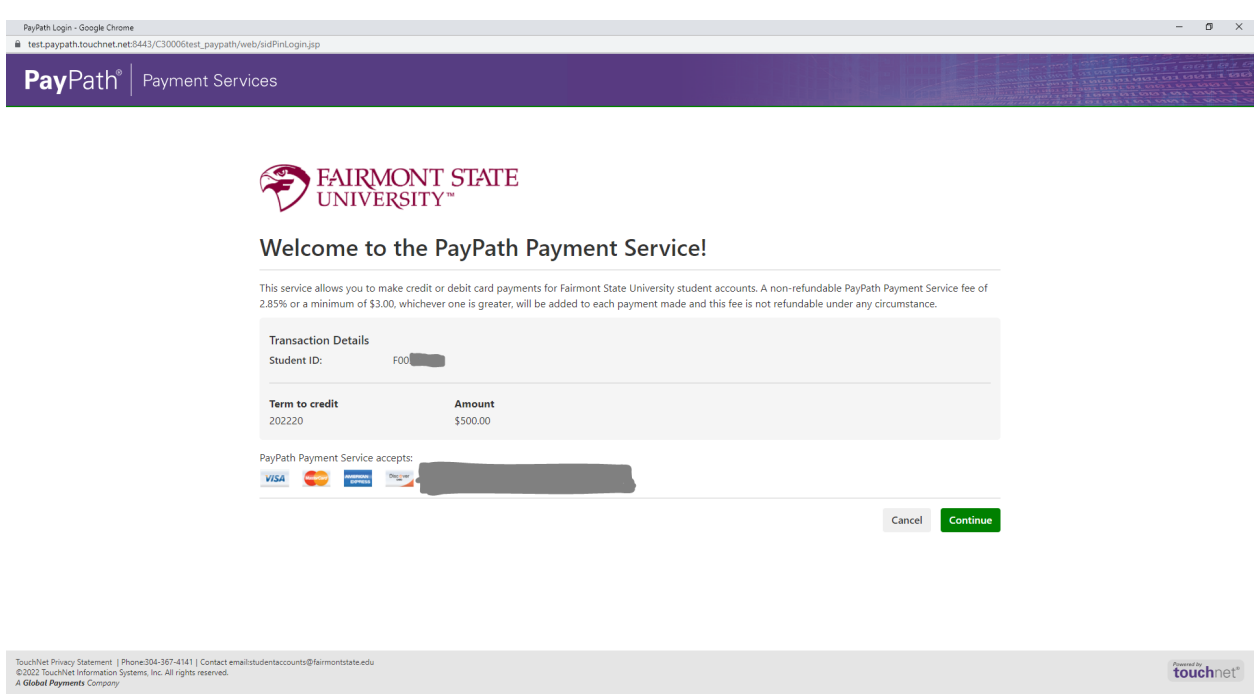

This screen will show amount and term you are paying along with information regarding the credit/debit card service fee.

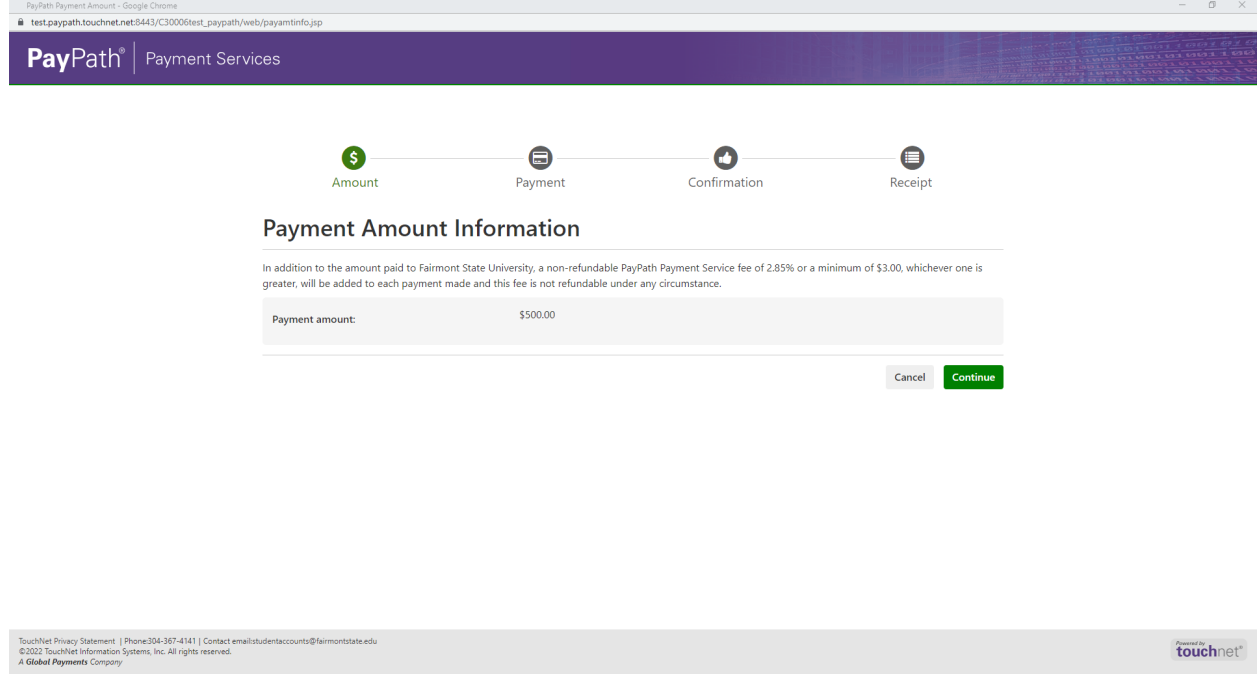

Click the green continue button

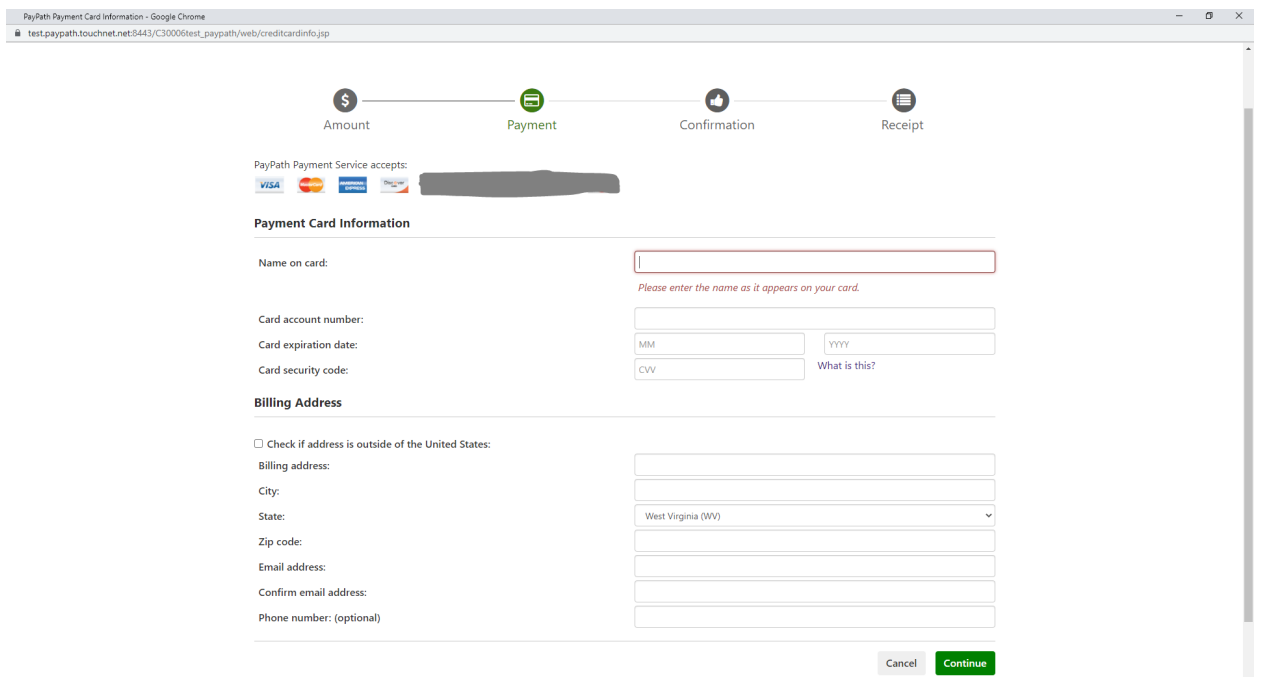

Enter the card, billing and email information. Click the green continue button when complete.

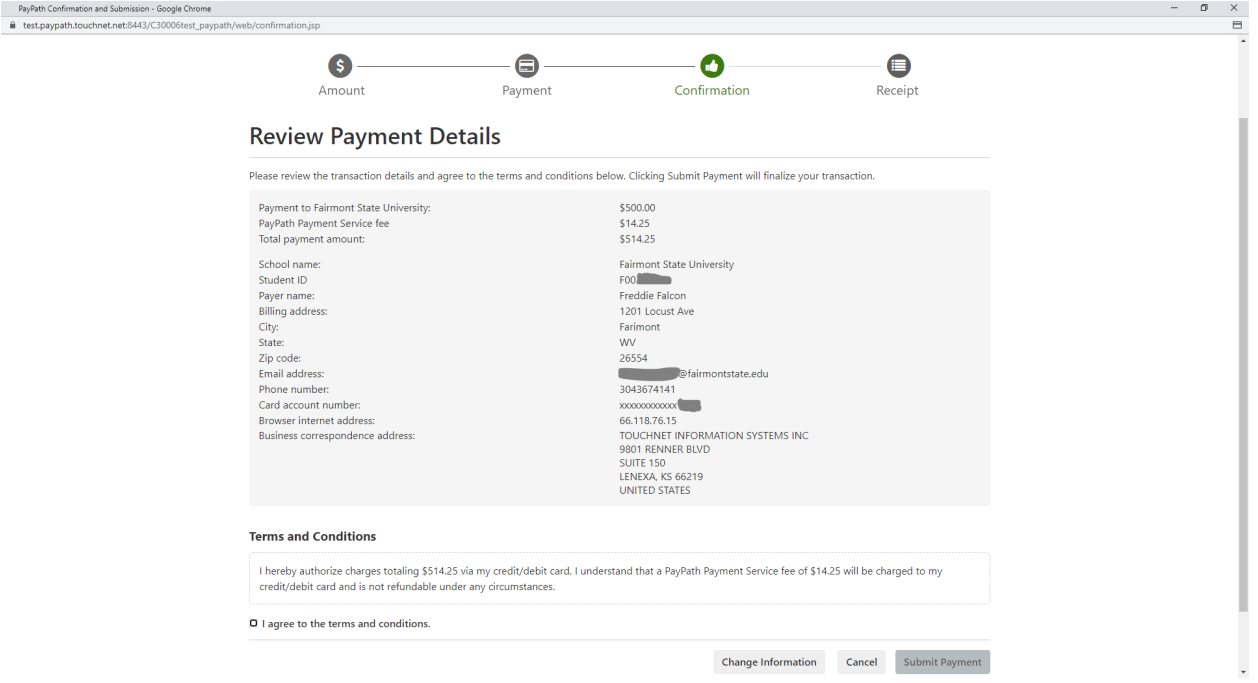

This screen will reflect the amount that will be applied to your student account and will show the nonrefundable service fee. The service fee does not apply to your account. You must click the box that agrees to the terms and conditions to continue with your card payment. Click the green submit payment button to finish your transaction. You will receive an e-mail receipt for your payment, or you can print your receipt from the final screen.